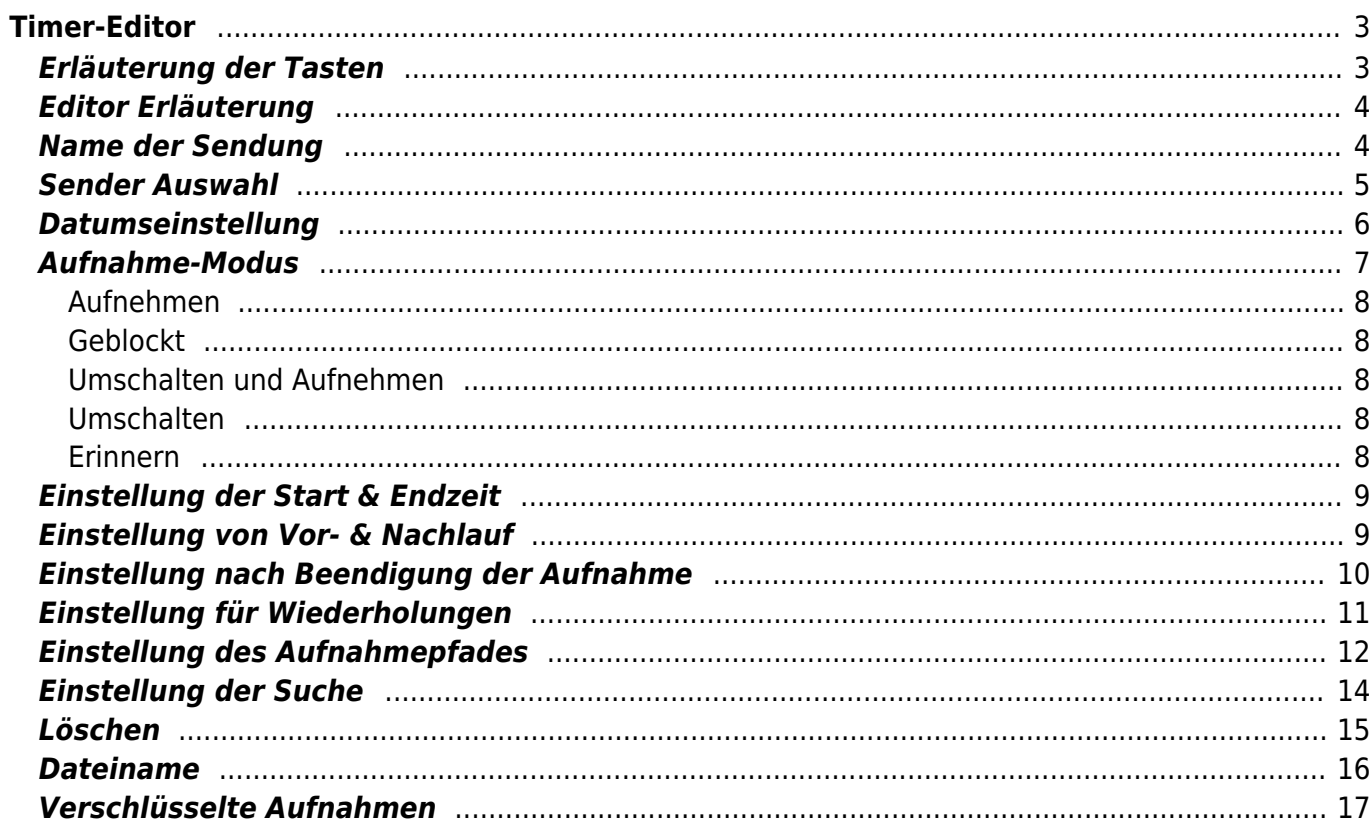

<span id="page-2-0"></span>**Timer-Editor**

#### Diese Einstellungen sind in [Sicht 1](https://www.nayal.de/doku.php/sicht1), [Sicht 2,](https://www.nayal.de/doku.php/sicht2) [Sicht 3](https://www.nayal.de/doku.php/sicht3) und [Sicht 4](https://www.nayal.de/doku.php/sicht4) identisch aufgebaut.

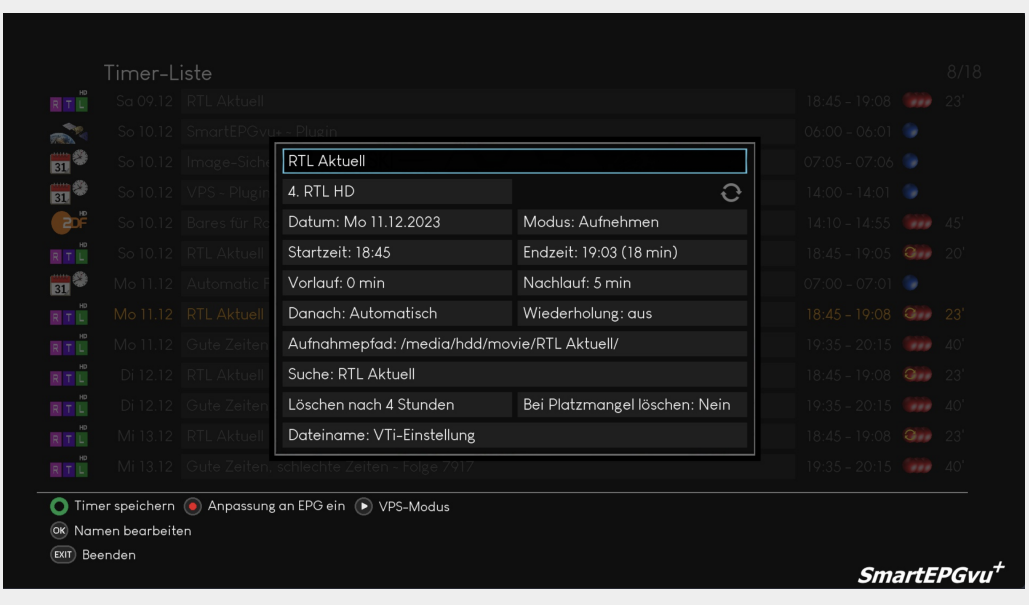

# <span id="page-2-1"></span>**Erläuterung der Tasten**

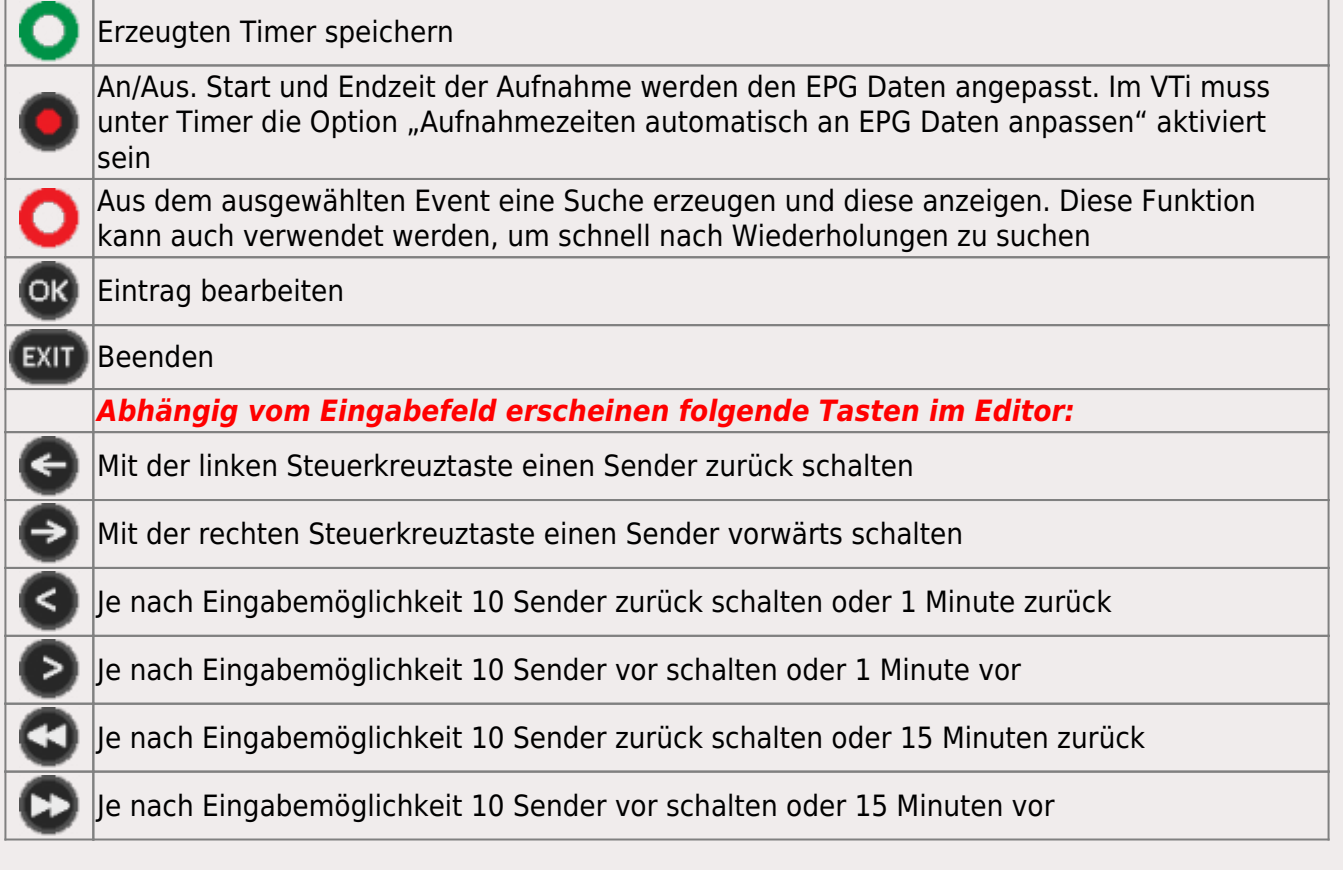

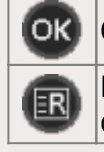

OK - Lang ⇒ Öffnet ein Fenster um ein anderes Bouquet auszuwählen

Den Namen der Sendung aus dem ersten Eingabefeld in den Aufnahmepfad übernehmen, dann wird die Aufnahme in diesem Pfad abgelegt

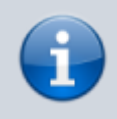

TimerEditor: das "Entschlüsselt aufnehmen"-Flag lässt sich für CI-Sender mit der Pause-Taste umschalten.

## <span id="page-3-0"></span>**Editor Erläuterung**

Die folgenden Screenshots zeigen die diversen Tasten der jeweiligen Felder an, je nachdem wo man sich befindet.

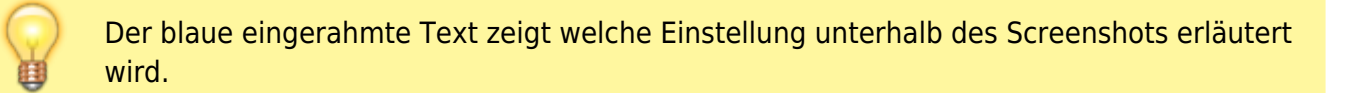

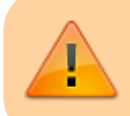

Die VPS und EPG Funktion wird [HIER](https://www.nayal.de/doku.php/vps_und_epg) im Detail erläutert.

## <span id="page-3-1"></span>**Name der Sendung**

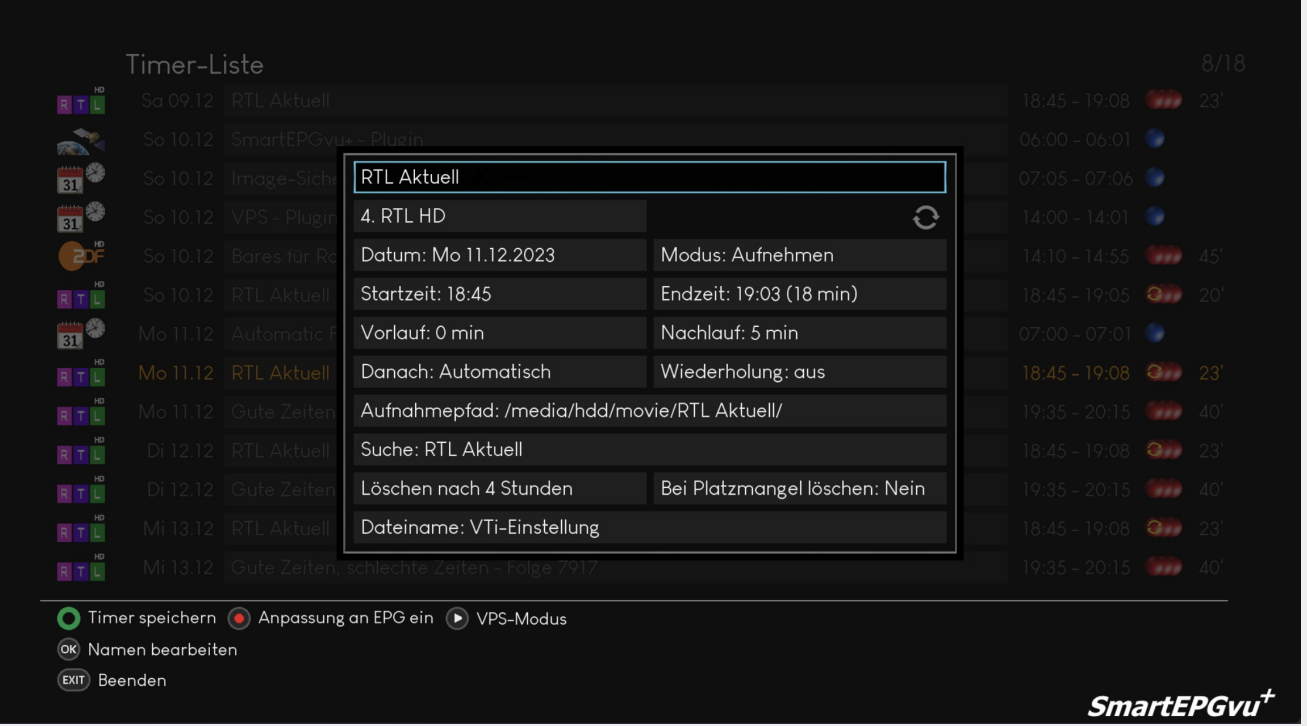

Das eingerahmte Feld, zeigt den Titel der Sendung an, die aufgenommen werden soll. Mit OKkann dieser editiert werden.

## <span id="page-4-0"></span>**Sender Auswahl**

 $\bf{1}$ 

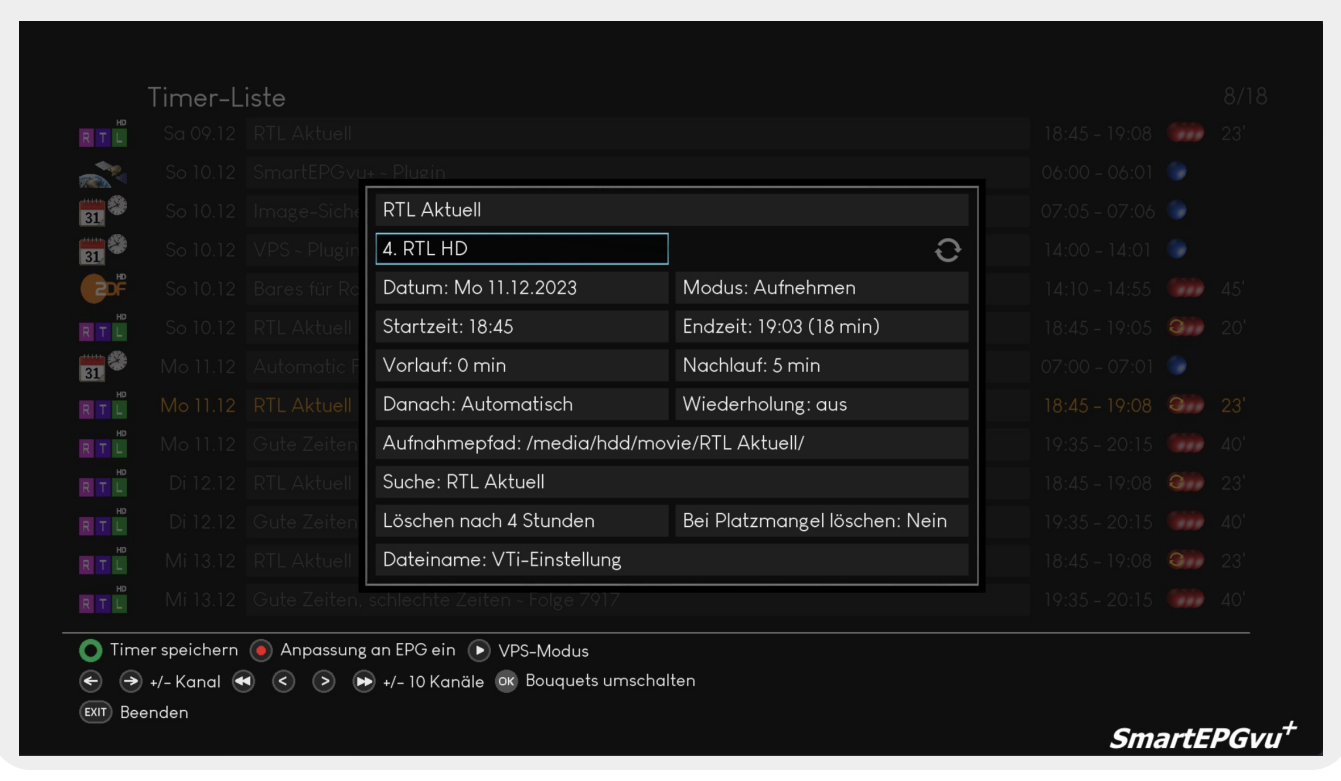

Daseingerahmte Feld zeigt den Sender für die Aufnahme an. Mit den Tasten **Seiner Seiner** kann die Senderauswahl geändert werden.

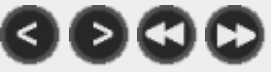

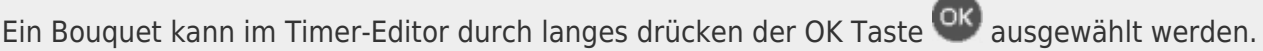

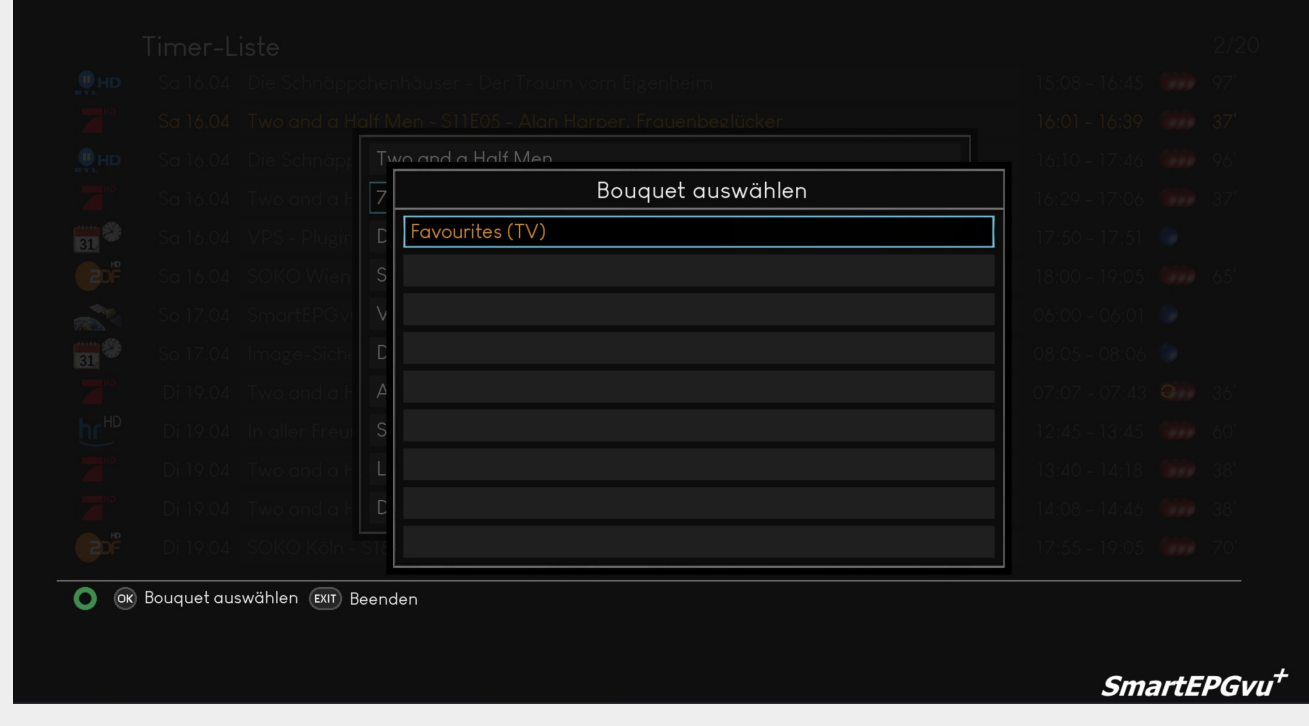

## <span id="page-5-0"></span>**Datumseinstellung**

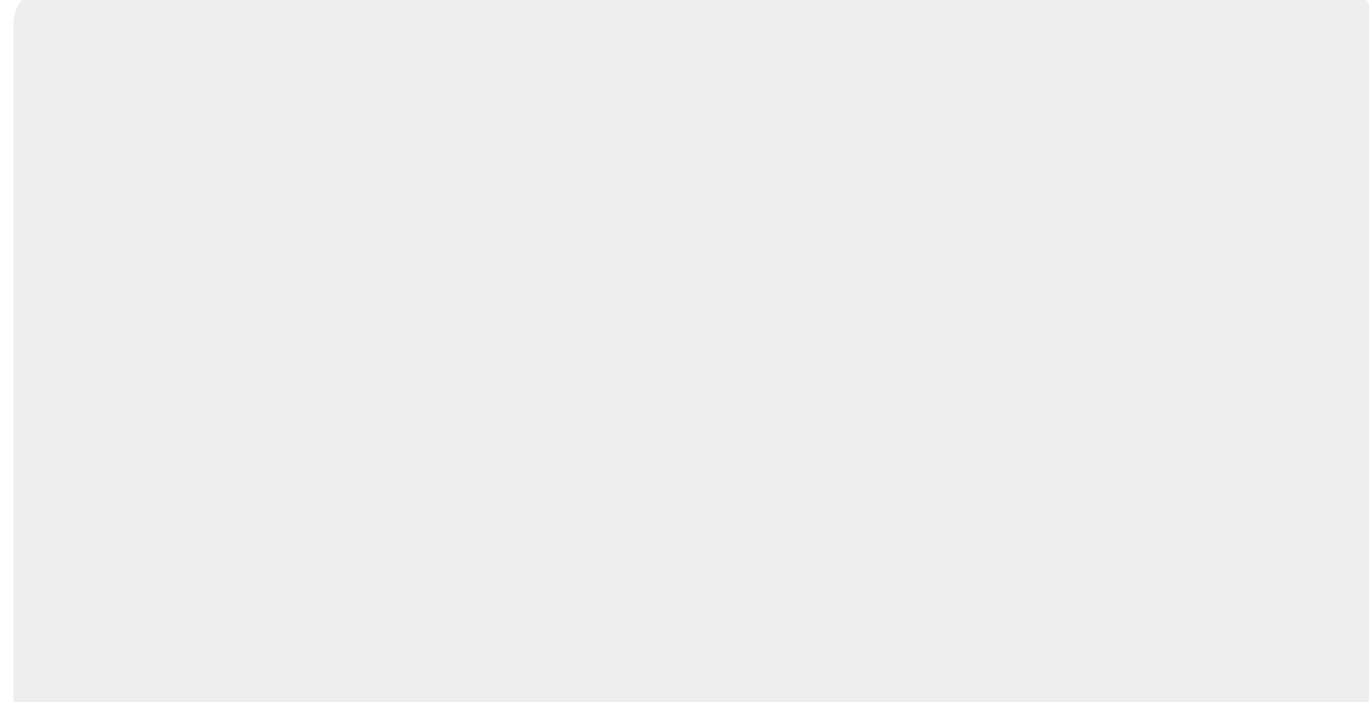

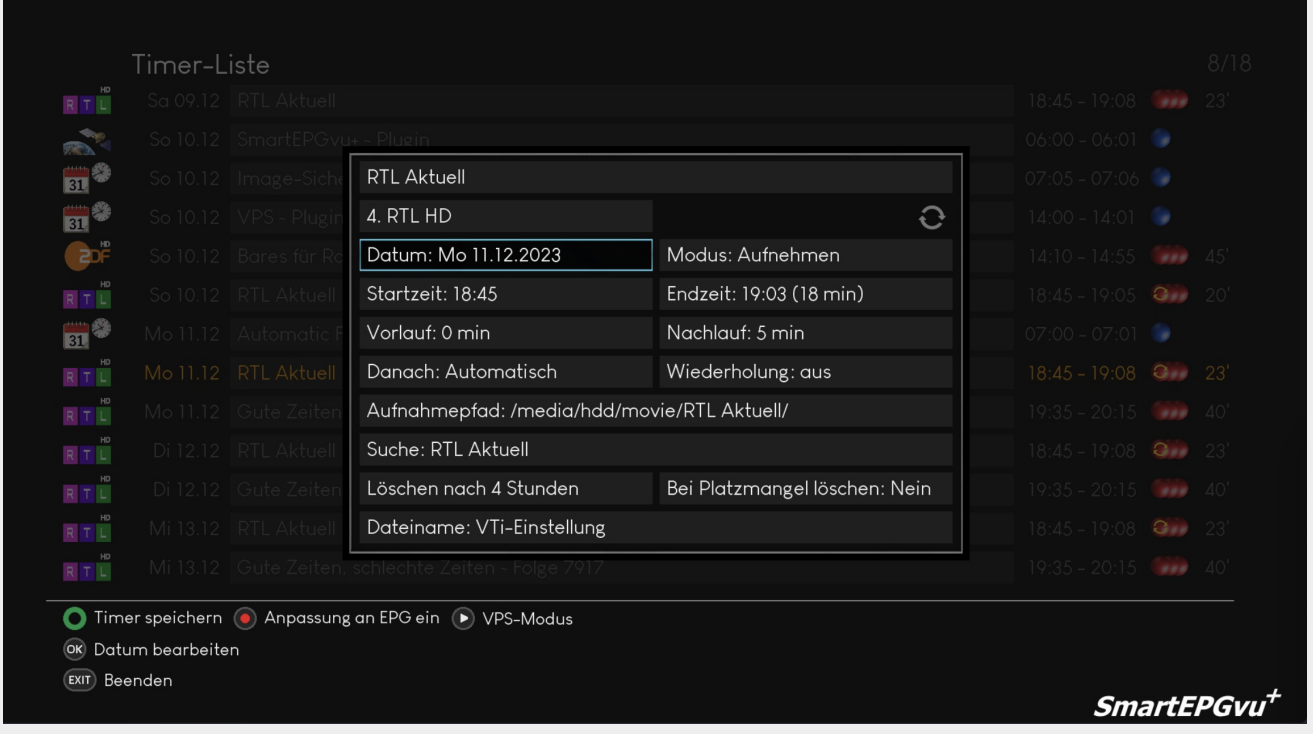

Das eingerahmte Feld zeigt das geplante Datum der Aufnahme an. Mit COK kann das Datum editiert werden.

## <span id="page-6-0"></span>**Aufnahme-Modus**

Ţ

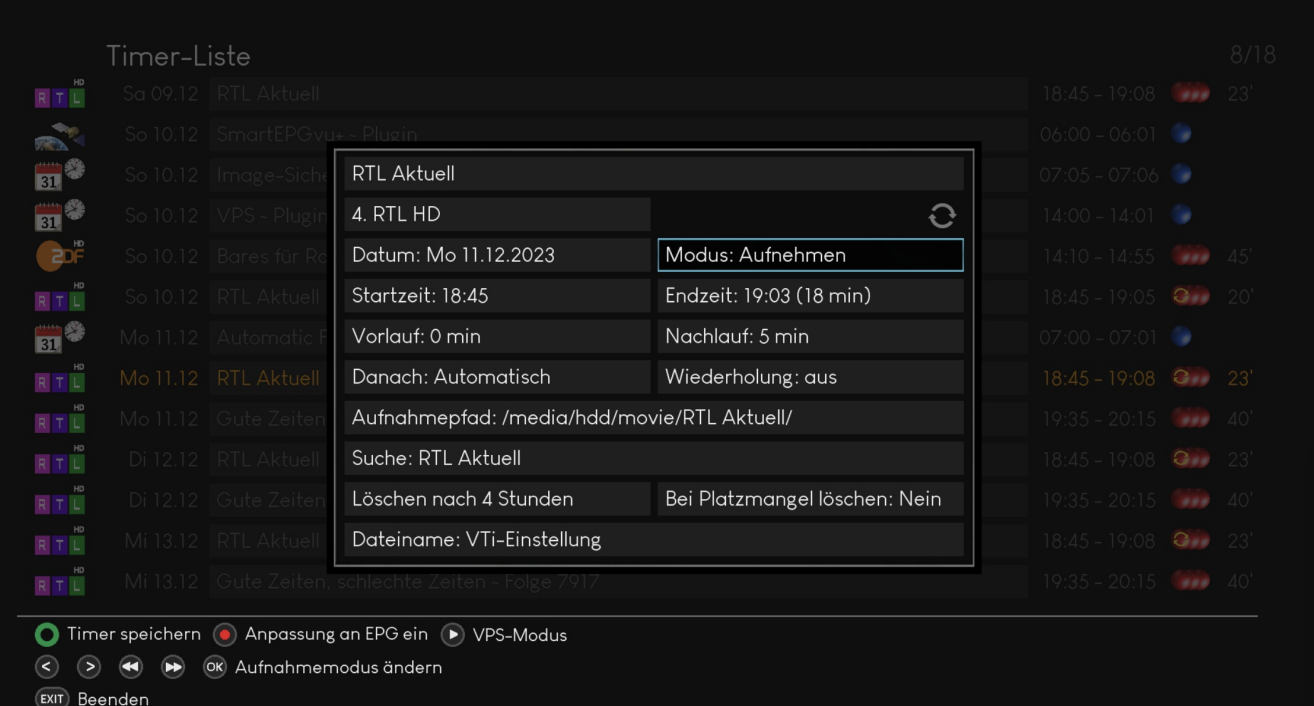

**SmartEPGvu** 

<span id="page-7-0"></span>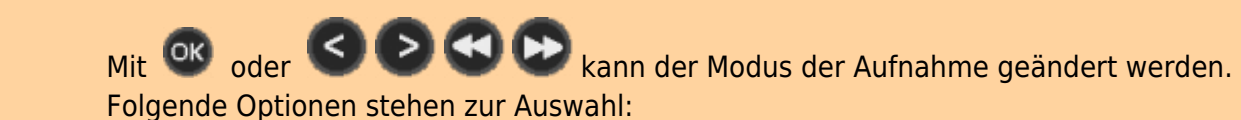

#### **Aufnehmen**

Die Sendung wird aufgenommen

#### **Geblockt**

Die Sendung wird nicht aufgenommen

<span id="page-7-3"></span><span id="page-7-2"></span><span id="page-7-1"></span>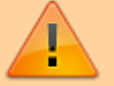

#### **Umschalten und Aufnehmen**

Es wird auf den Aufnahme-Sender umgeschaltet und die Sendung wird aufgenommen

#### **Umschalten**

Es wird nur auf den Aufnahme-Sender umgeschaltet

#### <span id="page-7-4"></span>**Erinnern**

Es wird ein sogenannter M-Timer erstellt und zum eingestellten Beginn der Sendung eine Erinnerung ausgegeben

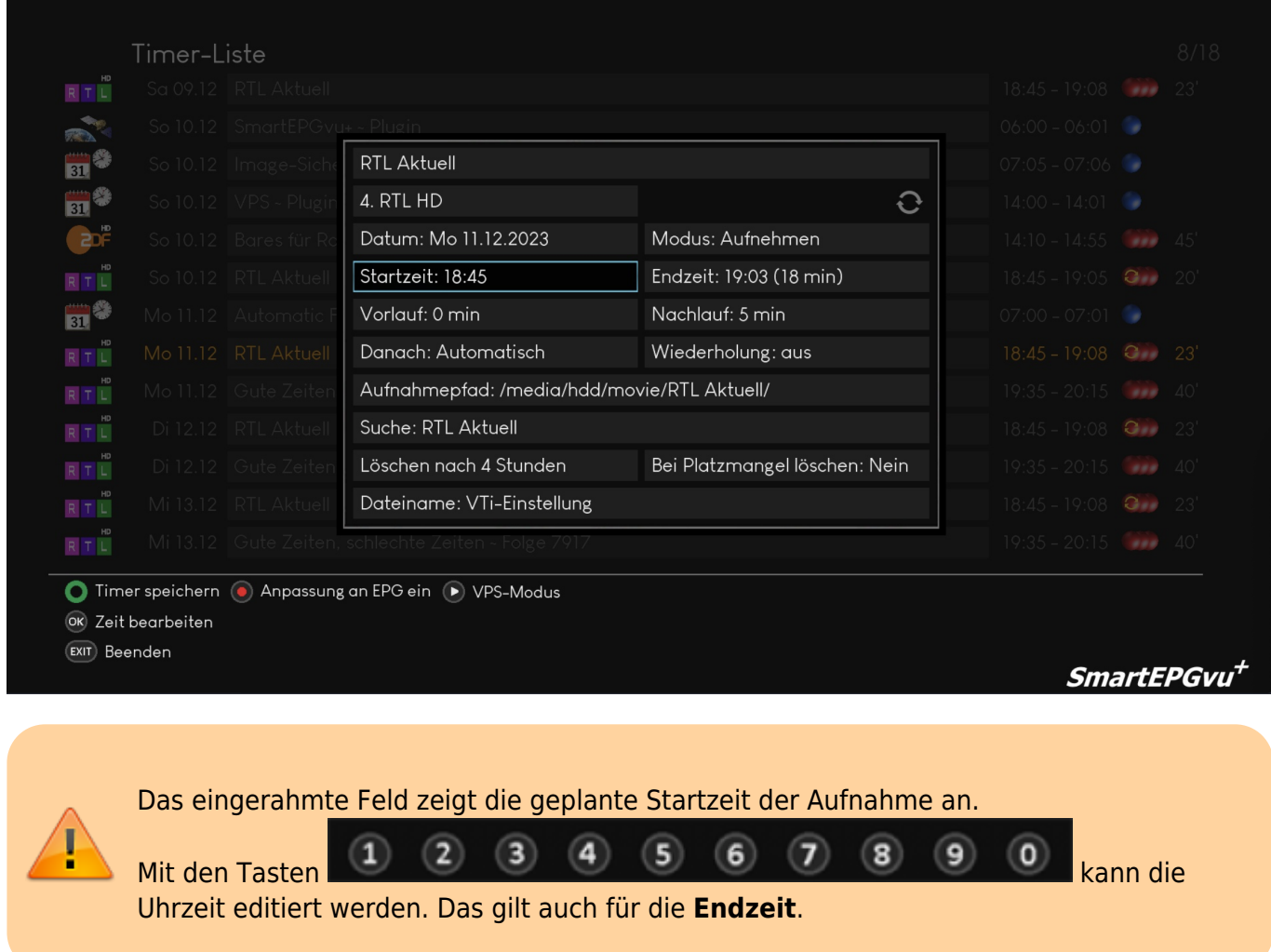

# <span id="page-8-1"></span><span id="page-8-0"></span>**Einstellung von Vor- & Nachlauf**

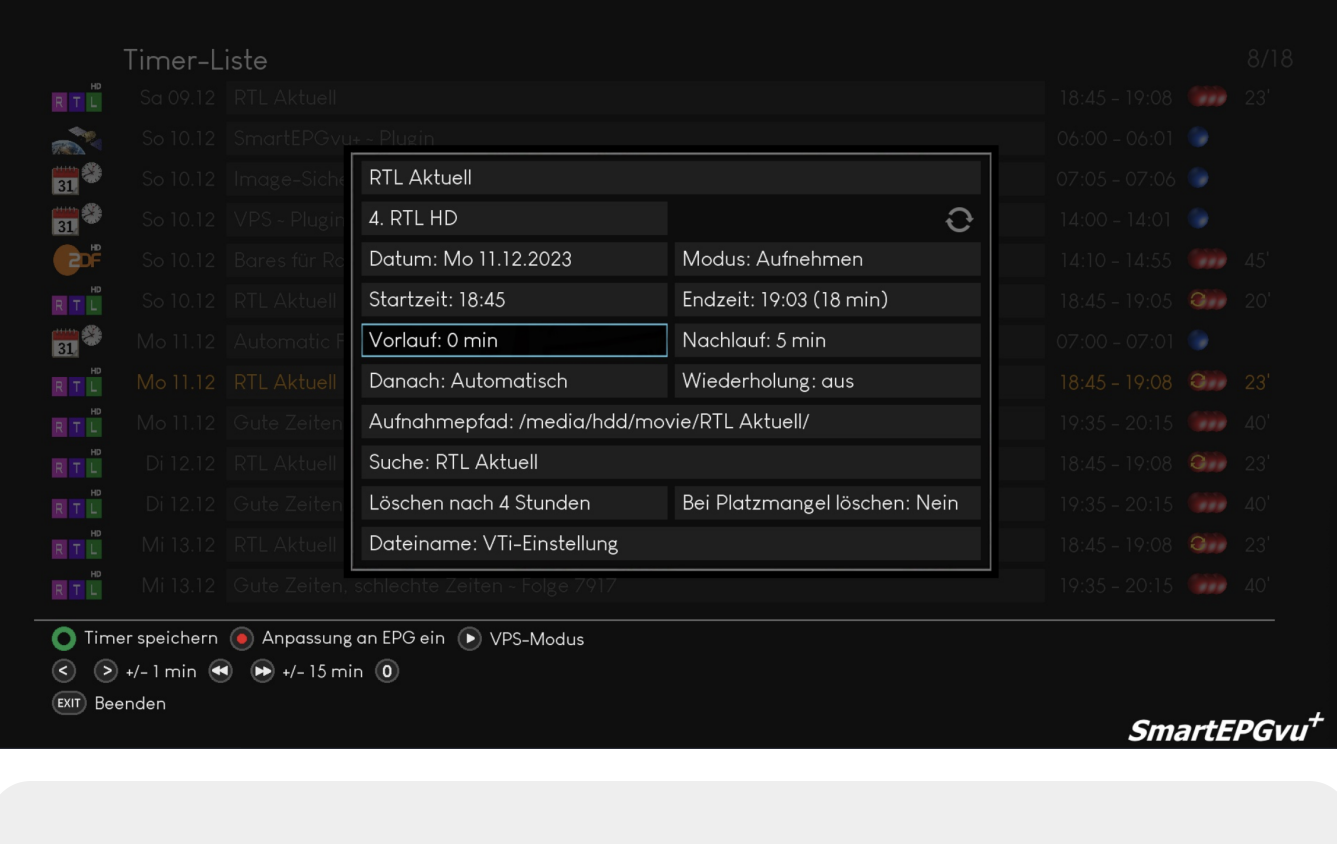

Das eingerahmte Feld zeigt den eingestellten Vorlauf für die Aufnahme an.

Mit den Tasten **Kann der Vorlauf angepasst werden. Das gilt auch für den Nachlauf**. Mit der Taste **O** wird kein Vor- bzw. Nachlauf gesetzt.

## <span id="page-9-0"></span>**Einstellung nach Beendigung der Aufnahme**

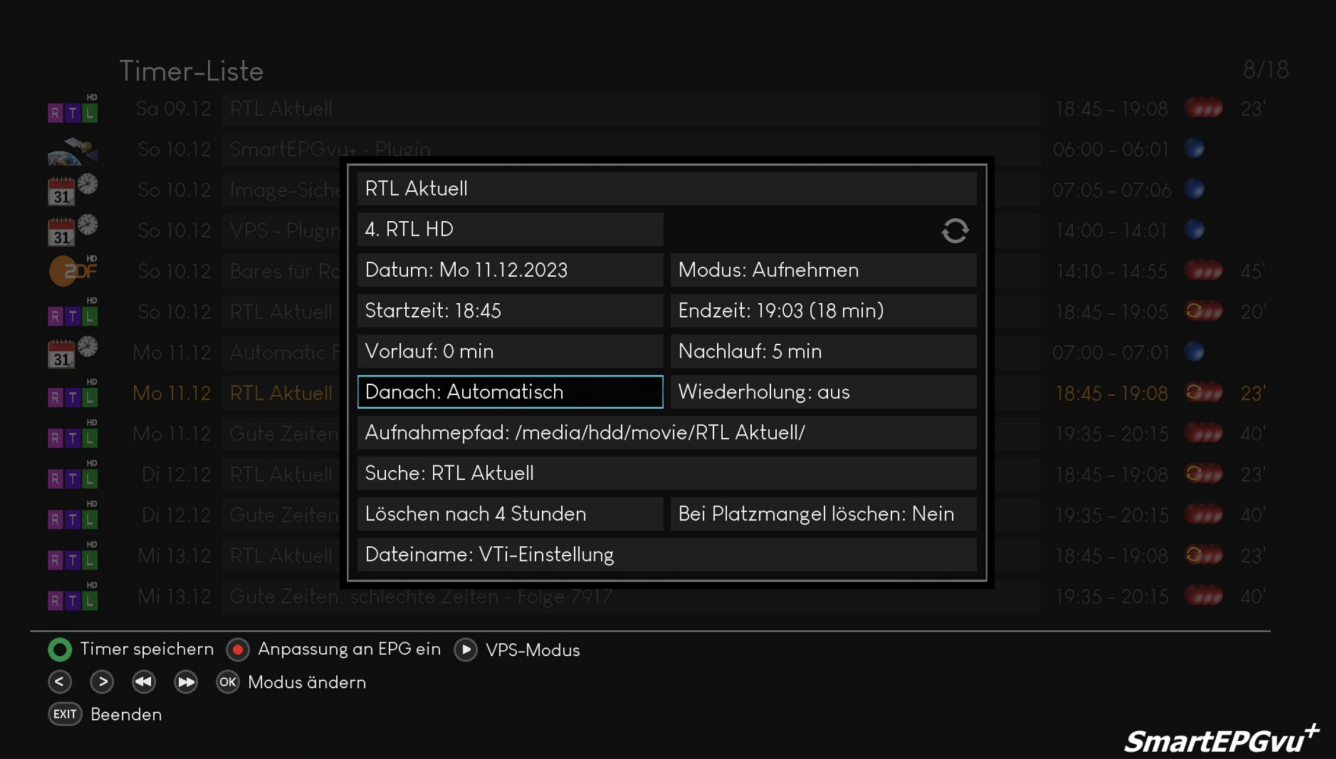

Mit OK kann eingestellt werden, was die Vu+ nach der Aufnahme machen soll. Folgende Optionen stehen zur Auswahl:

**Automatisch > Keines > Standby > Ausschalten**

## <span id="page-10-0"></span>**Einstellung für Wiederholungen**

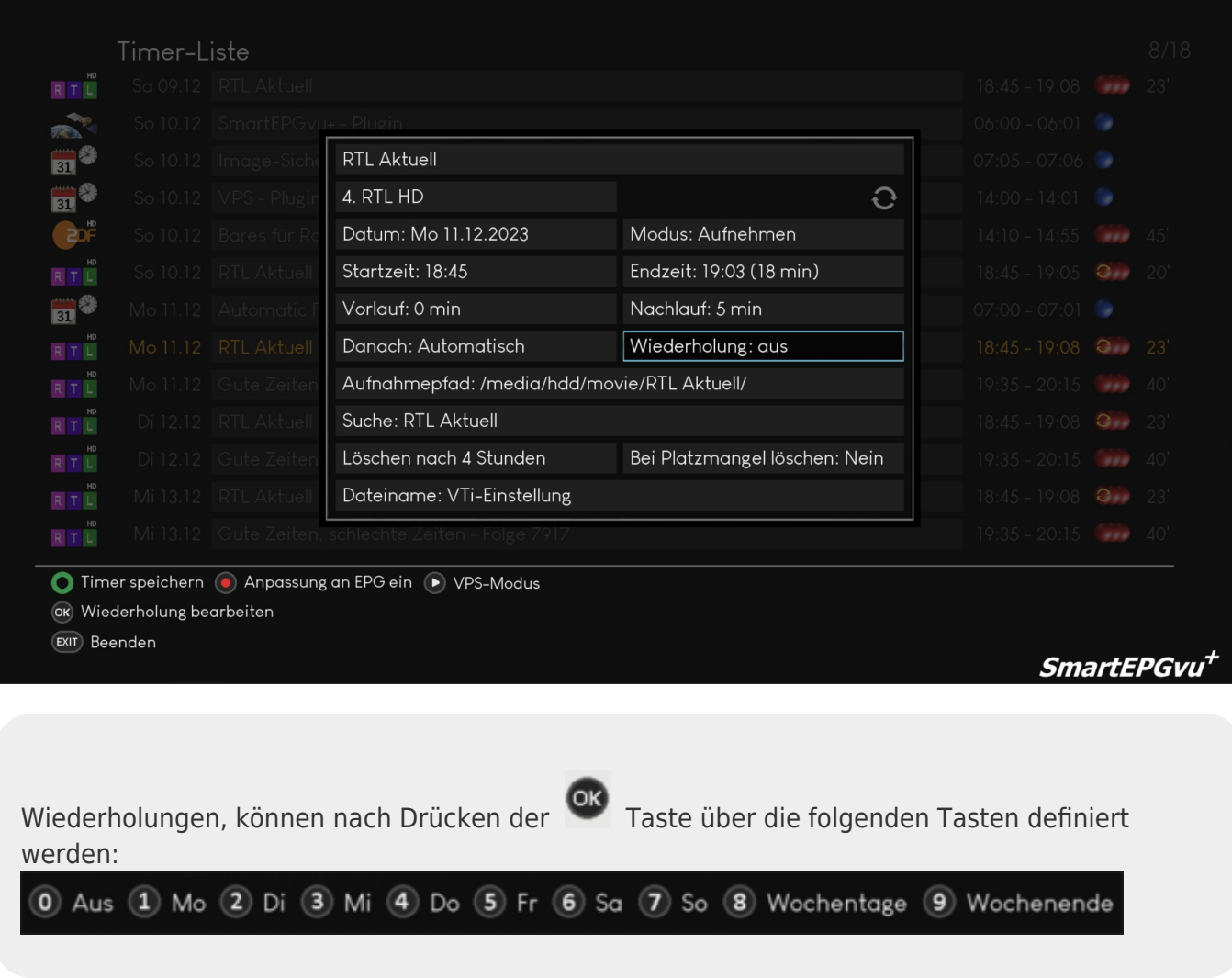

# <span id="page-11-0"></span>**Einstellung des Aufnahmepfades**

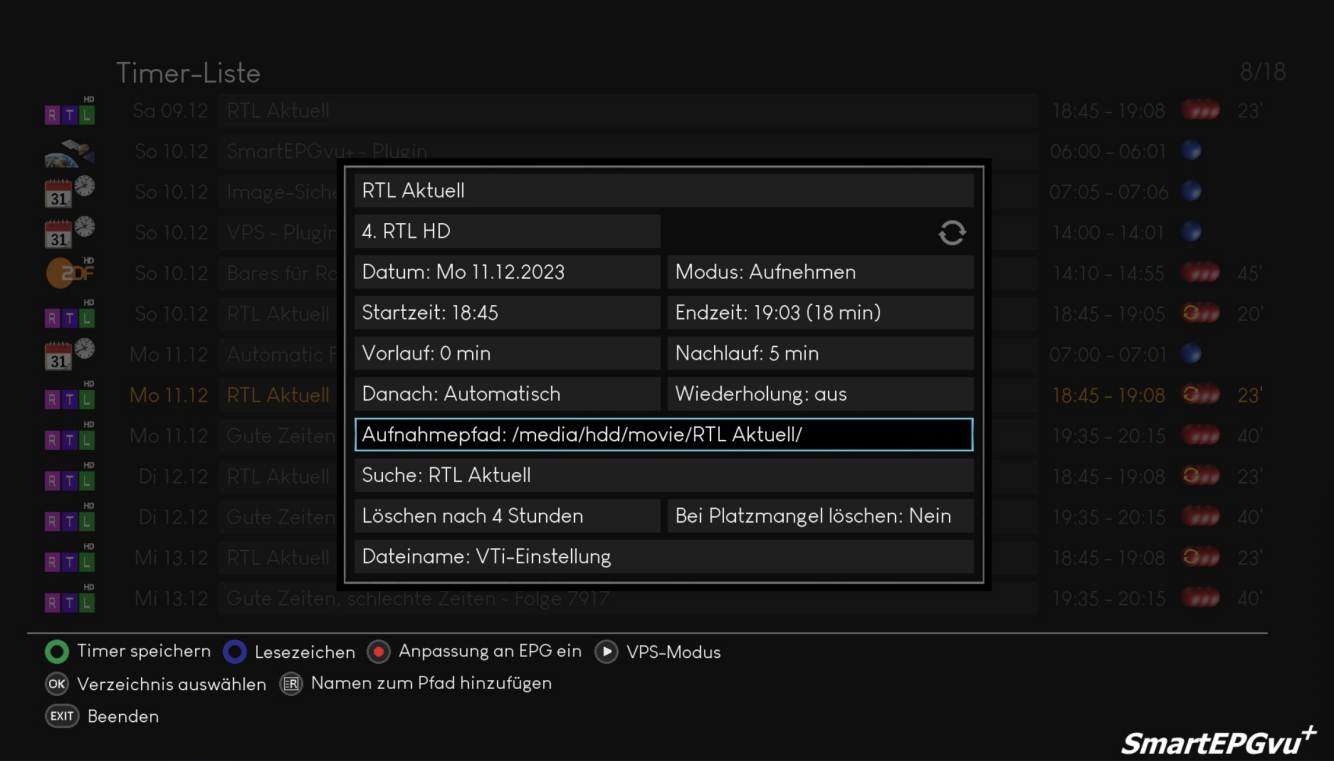

Mit der (PVR Taste) kann der Name der Sendung aus dem ersten Feld übernommen werden.

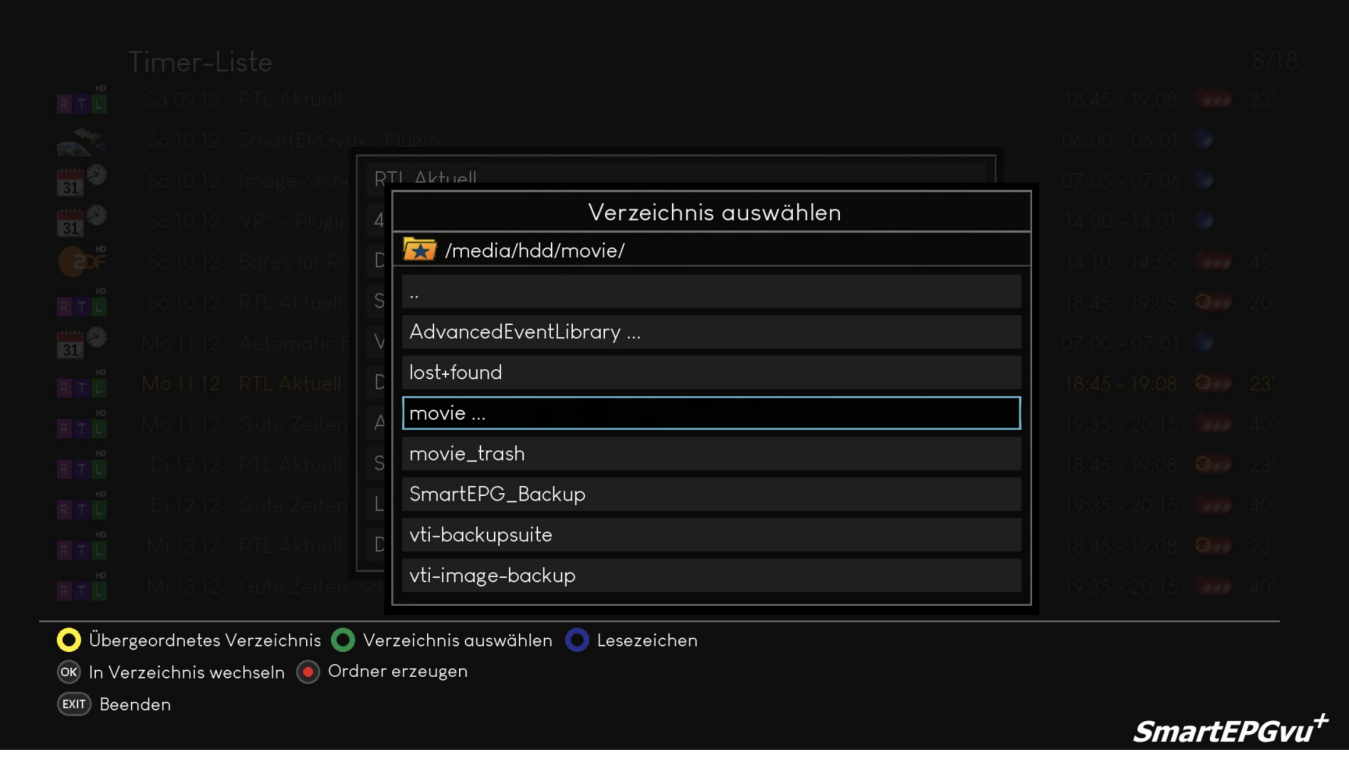

Alternativ kann mit **OR** das Verzeichnis für das Speichern der Aufnahme gewählt werden.

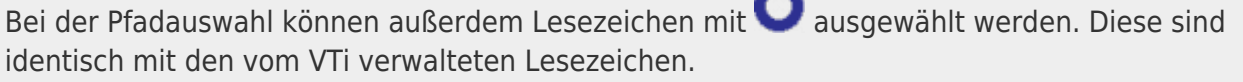

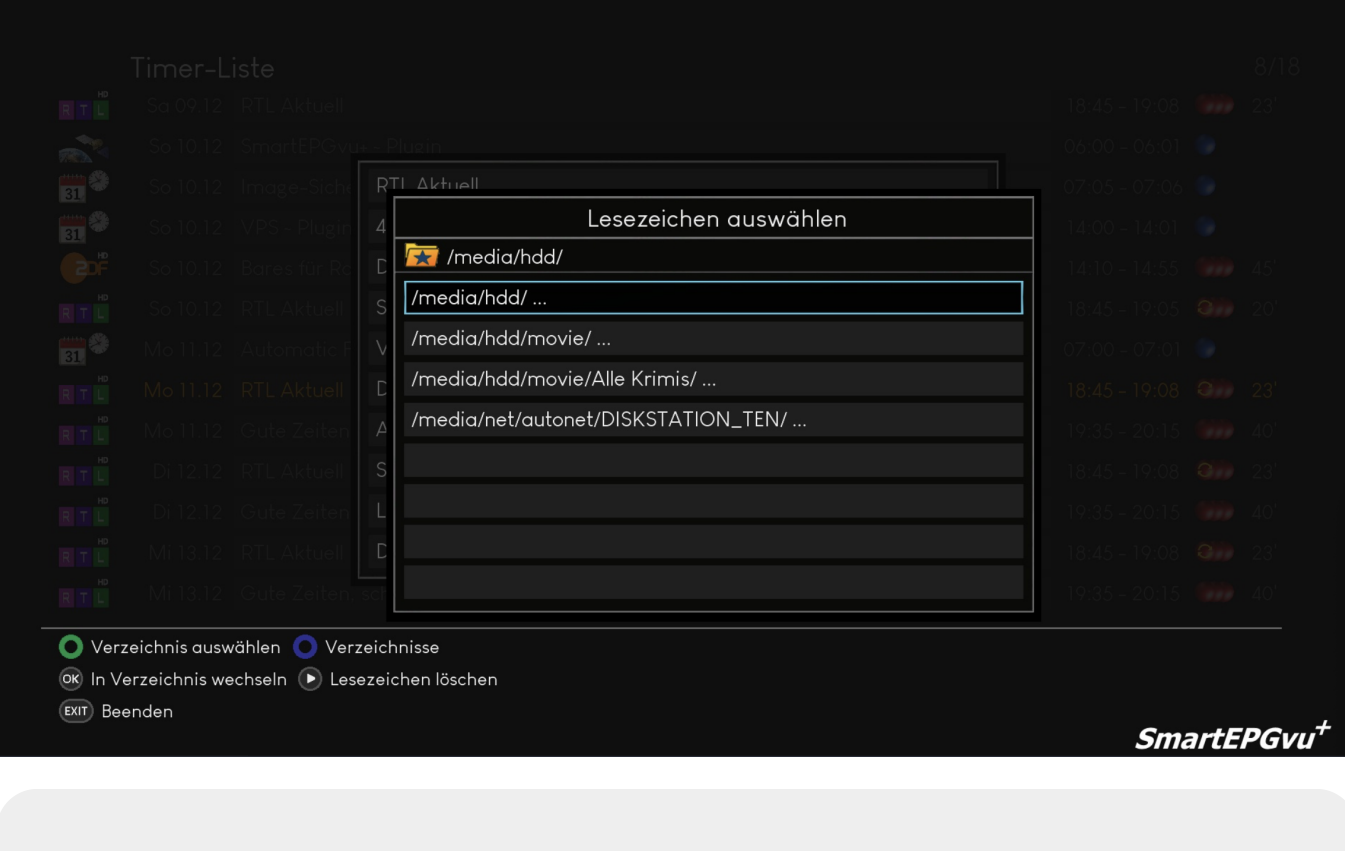

Anschließendkann das mit dem Cursor markierte Verzeichnis mit @ oder ein in der Movie-Liste vorhandenesVerzeichnis ausgewählt werden.

## <span id="page-13-0"></span>**Einstellung der Suche**

Mit der OK Taste kann man zur [Suchaufträge - Sicht 6](https://www.nayal.de/doku.php/sicht6) umschalten. Sofern für den Timer kein Suchauftrag angelegt wurde, kann dieses Feld nicht bearbeitet werden.

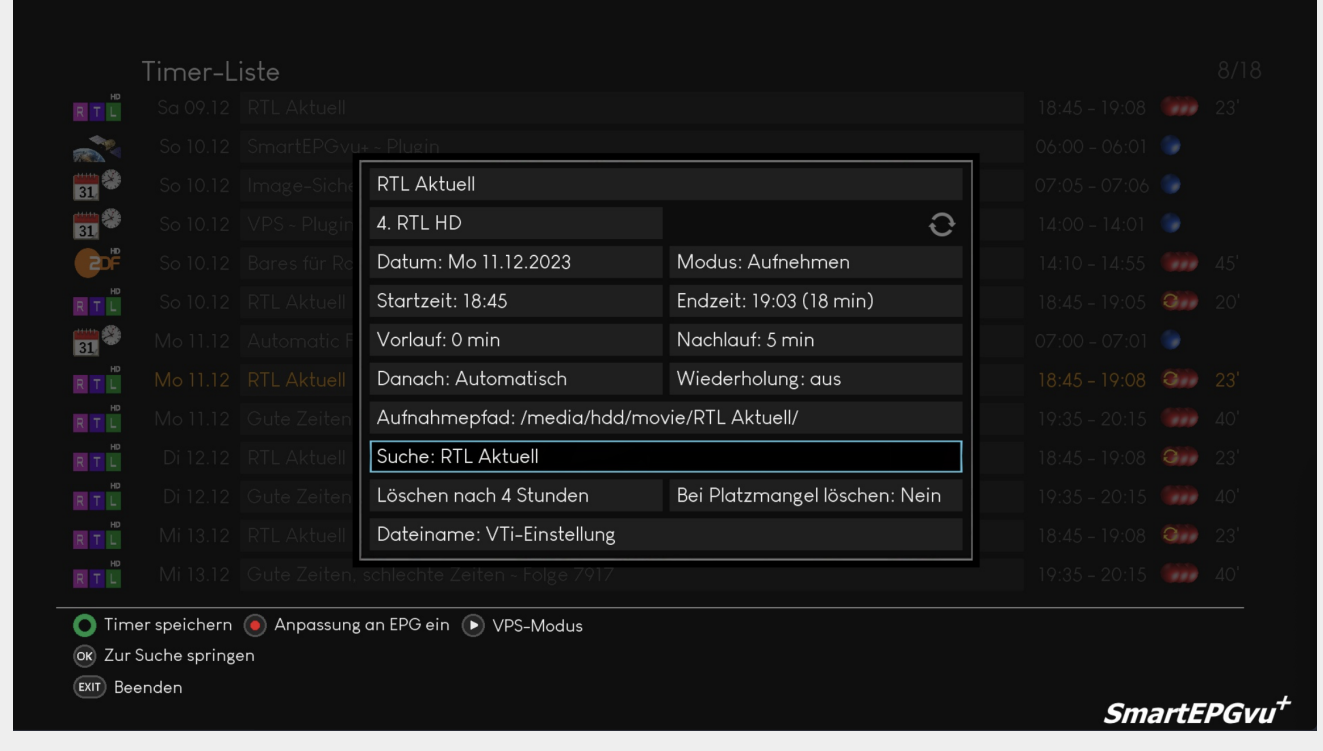

## <span id="page-14-0"></span>**Löschen**

Löschen nach Stunden: Man kann die Aufnahme nach einer vorgegebenen Zeit löschen lassen. Diese Routine wird einmal pro Stunde aufgerufen, und löscht die Aufnahmen nach der eingestellten Ablaufzeit.

Bei Platzmangel löschen: Die Aufnahme wird automatisch gelöscht, wenn der Platz auf der Festplatte gering wird (aktuell auf 15GB hard codiert)

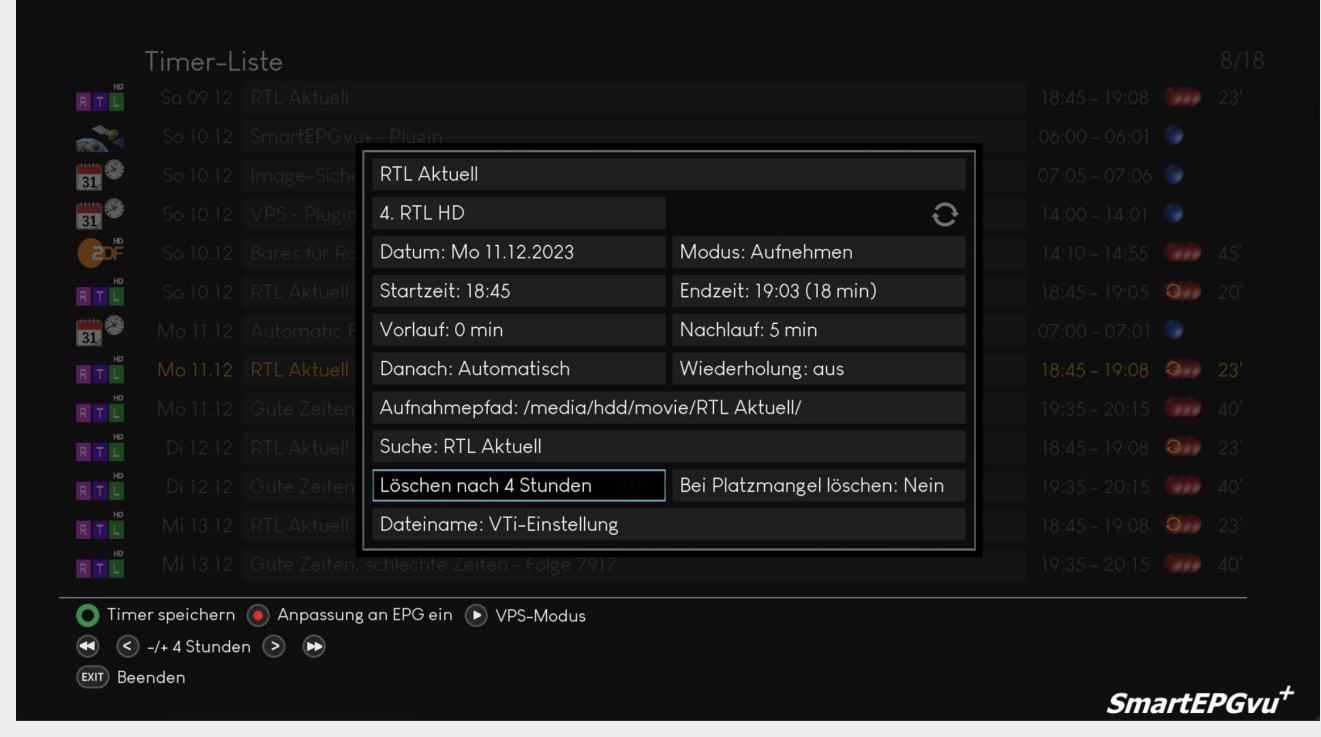

### <span id="page-15-0"></span>**Dateiname**

Über die Links- bzw. Rechts-Tasten wird die Einstellung, welcher Zusatz dem Aufnahmenamen hinzugefügt werden soll ausgewählt. Es gibt folgende Optionen:

- vu+-Standard
- Name
- Name + Beschreibung
- Name + Zeitstempel
- Name + Beschreibung oder Zeit
- Name + Beschreibung + Zeit
- Name + Zeit + Beschreibung

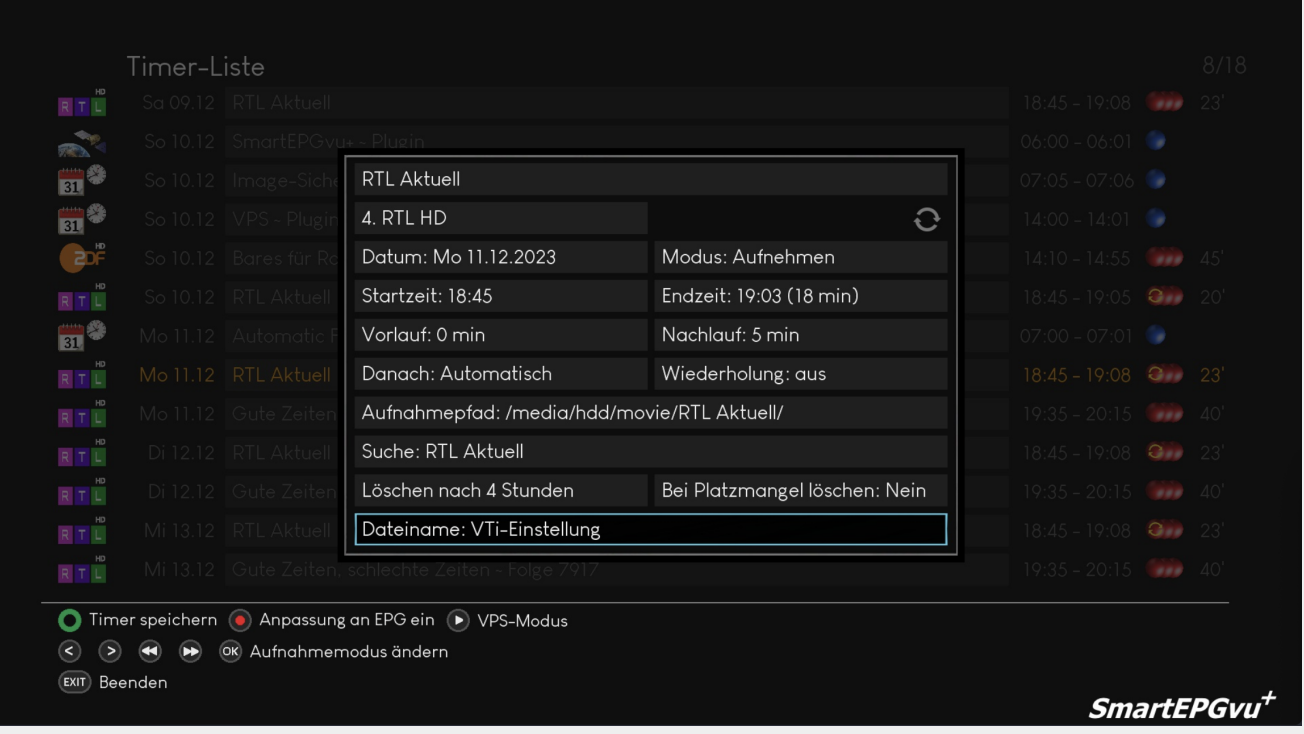

Hat man in einer Suche, oder der globalen Einstellungen nicht "vu+-Standardwerte" ausgewählt, wird die Aufnahme nach dem Ende des Timers umbenannt. Existiert eine gleichnamige Aufnahme bereits, erhält die Neuere den Zusatz "-2", "-3" usw.

### <span id="page-16-0"></span>**Verschlüsselte Aufnahmen**

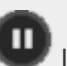

Mit der Pause-Taste lässt sich das "Verschlüsselt aufnehmen"-Flag eines Timers umschalten. Ist das Schloss sichtbar, wird eine verschlüsselte Aufnahme angelegt. Diese Funktion steht nur zur Verfügung, wenn ein CA-Modul verwendet wird und der ausgewählte Sender dem Modul zugewiesen wurde.

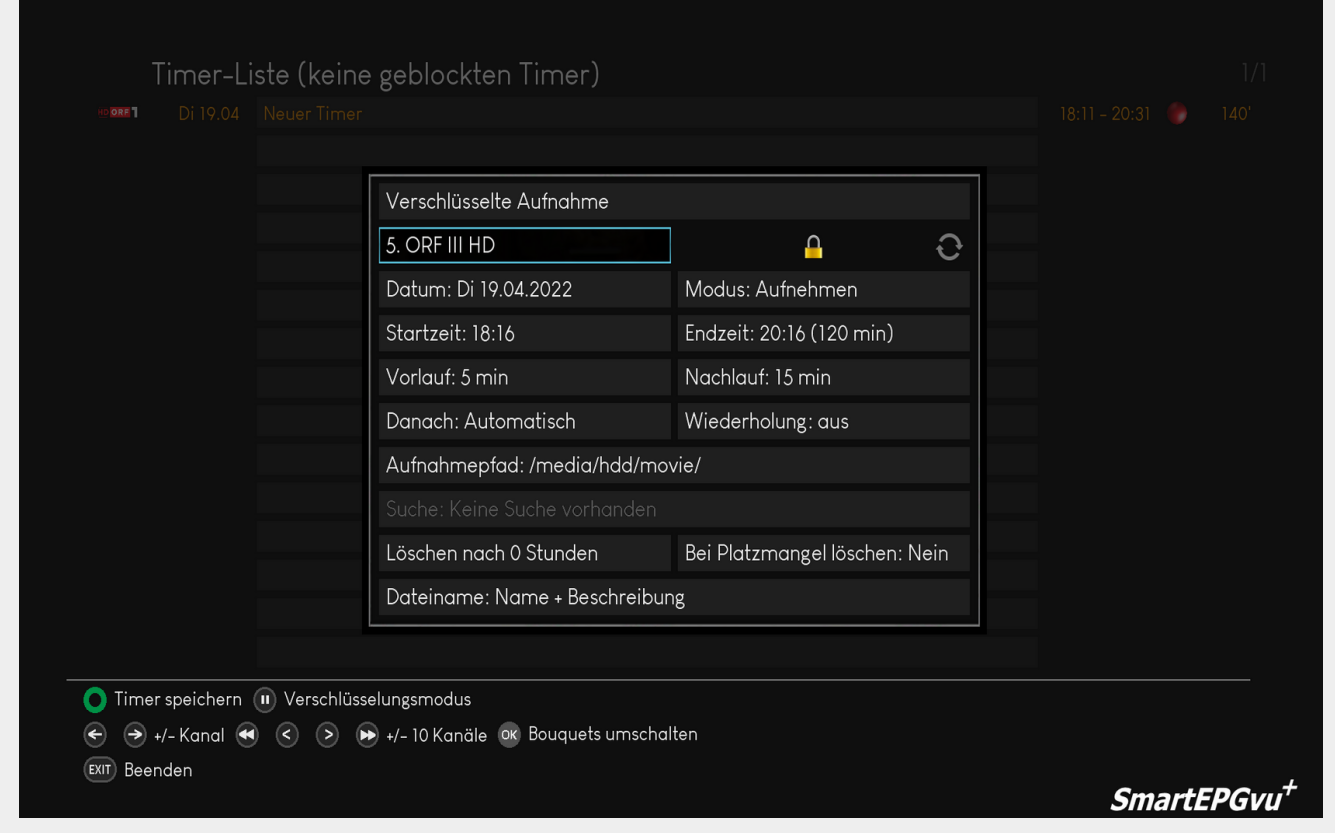

From: <https://www.nayal.de/>-

Permanent link: **<https://www.nayal.de/doku.php/timereditor>**

Last update: **2024/01/14 20:17**